IUT de l'Université de Provence – Site d'Arles 2006 - 2007 Département d'Informatique 2ème année

#### **IN Connaissances complémentaires**

### **TP N°1**

### **Introduction**

3D Studio est un logiciel de création et d'animation 3D, dont la première version date de 1990. La société originale, Autodesk, est ensuite devenue en 1996 Kinetix, puis a fusionné en 1999 avec la société Discreet Logic pour devenir Discreet. En 2005, la dernière version du logiciel est 3DS Max 9.

3DS Max est un des logiciels de création 3D les plus répandu, en raison de sa puissance et de son prix relativement accessible. L'un de ses atouts est qu'il peut être étendu par le biais de plugins et de scripts développés par d'autres sociétés, qui permettent de lui ajouter de nouvelles fonctionnalités.

Pour vous aider dans cette découverte de 3D Studio Max, vous pourrez lire le support de cours qui se trouve sur ma page web ainsi que l'aide du logiciel : dans le menu **Aide**, cliquez sur **Référence utilisateur**.

### **Familiarisation avec l'interface de 3D Studio Max**

- 1. Familiarisez-vous avec l'interface de 3DS Max, notamment avec le principe de fenêtres de vue multiples. Dans le support de cours (voir cours sur la page de G. Gesquière), lisez la section 2. La section 2.2.5 vous donne quelques indications utiles sur le contrôle à la souris et au clavier.
- 2. Aller dans le menu **Personnaliser**, choisissez **Définir unités** et prenez un système d'unités en mètres.

# **Création du sol**

1. Nous allons tout d'abord créer le sol de notre scène grâce à la primitive standard **Plan** qui se trouve dans le panneau **Créer**. Cliquez sur le bouton **Plan** puis tracez la primitive dans la fenêtre de vue de dessus.

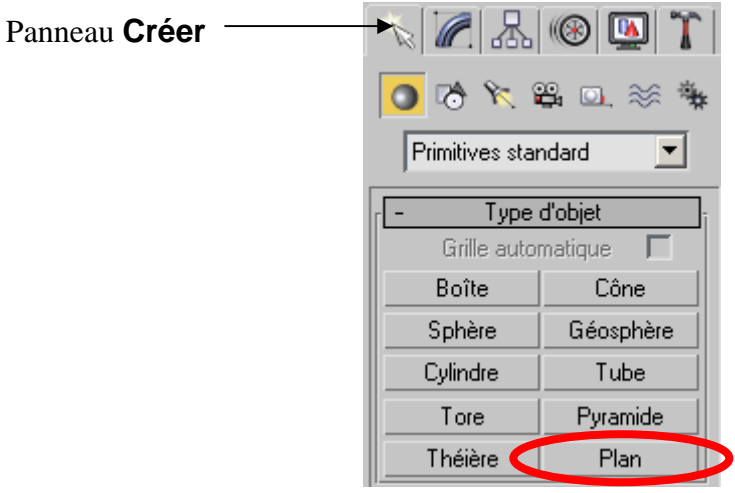

Donnez au plan une taille quelconque lors de la création, puis allez dans le panneau **Modifier** et donnez lui Longueur = 10 m, Largeur = 10 m. Renommez-le en l'appelant « Sol » :

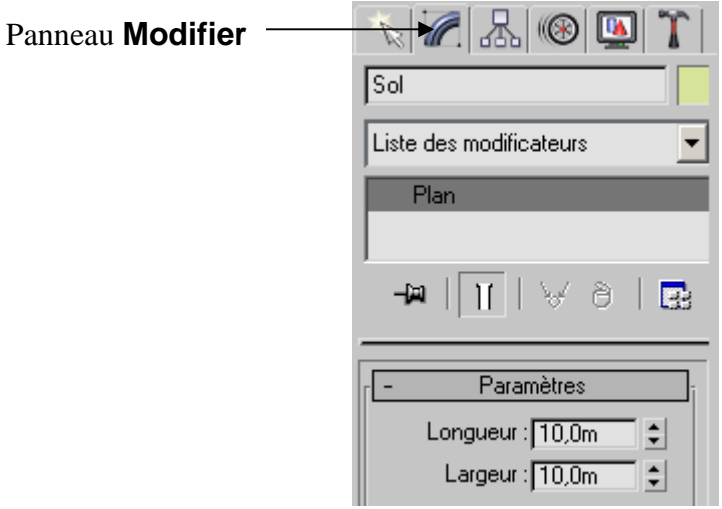

2. Le plan est alors trop grand pour être affiché entièrement. Cliquez sur l'icône **Cadrer tout** qui se trouve dans la barre de contrôles de navigation de fenêtre (en bas à droite) de manière à adapter les fenêtres de vue aux dimensions de la scène.

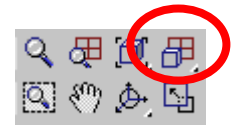

- 3. Centrez le plan par rapport à l'origine du repère. Pour déplacer un objet, vous avez deux possibilités :
	- 1) Sélectionner l'outil de translation puis déplacer l'objet à la souris en se plaçant dans la fenêtre de vue adéquate. Il est souvent nécessaire d'ajuster le déplacement dans deux vues, de manière à déplacer l'objet selon les trois axes x,y,z :

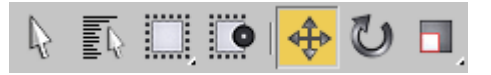

2) Sélectionner l'outil de translation, puis aller dans la barre en bas de l'écran où vous avez la possibilité de donner les coordonnées du centre de l'objet. Dans notre cas, pour centrer le plan à l'origine, indiquez x=0, y=0, z=0 :

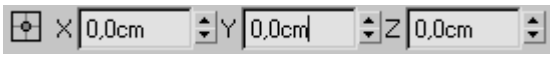

### **Création d'un bonhomme de neige**

1. On va maintenant créer un objet 3D par assemblage de primitives 3D standards. Utilisez les primitives standards **Sphère**, **Cylindre** et **Cône** se trouvant dans le panneau **Créer** de manière à représenter le bonhomme de neige suivant :

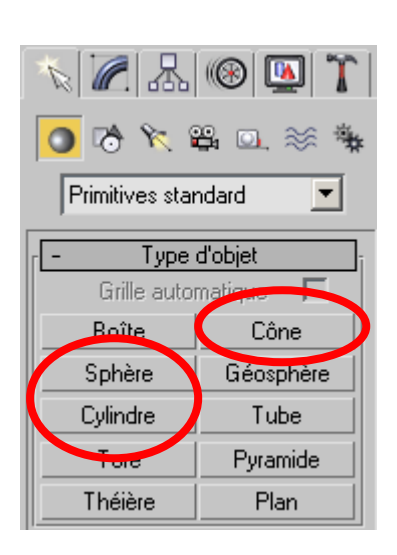

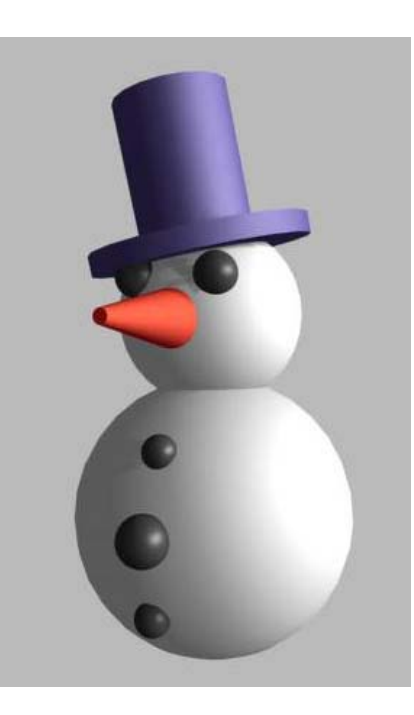

Remarque :

Pour sélectionner un objet, il faut cliquer dessus avec l'outil **Sélectionner objet**.

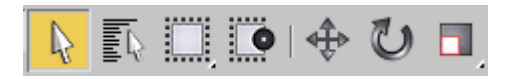

Il est parfois difficile de sélectionner un objet en cliquant dessus, surtout dans le cas de scènes complexes. Il est alors possible de sélectionner un objet dans la liste des objets de la scène : menu **Edition**  $\rightarrow$  **Sélectionner par**  $\rightarrow$  **Nom** (raccourci clavier : touche 'h'). D'où l'importance de toujours donner un nom « parlant » aux objets que l'on crée.

- 2. Le chapeau du bonhomme de neige sera crée au moyen de deux cylindres. Afin que les deux cylindres forment une seule entité, sélectionnez les tous les deux et groupez les en sélectionnant **Grouper** dans le menu **Groupe**. On nommera le nouvel objet « Chapeau ».
- 3. On appliquera une légère rotation au chapeau comme sur la figure ci-dessus. La rotation d'un objet s'effectue de la même manière qu'une translation : en sélectionnant l'icône ci-dessous, puis en cliquant sur l'objet ou en entrant les angles de rotation dans la barre du bas de l'écran.

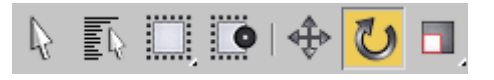

4. Appuyez sur la touche 'm' pour faire apparaître l'éditeur de matériaux. On va créer les matériaux « Neige », « Carotte », « Caillou » et « Chapeau », qu'on attribuera ensuite aux différents objets de la scène. Vous pouvez régler les paramètres de couleur ambiante, diffuse et spéculaire de ces matériaux. Décochez l'option de verrouillage de couleur qui lie le paramètre ambiant au paramètre diffus.

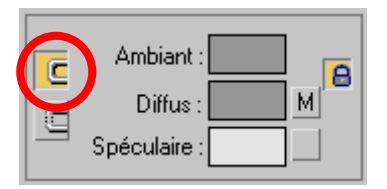

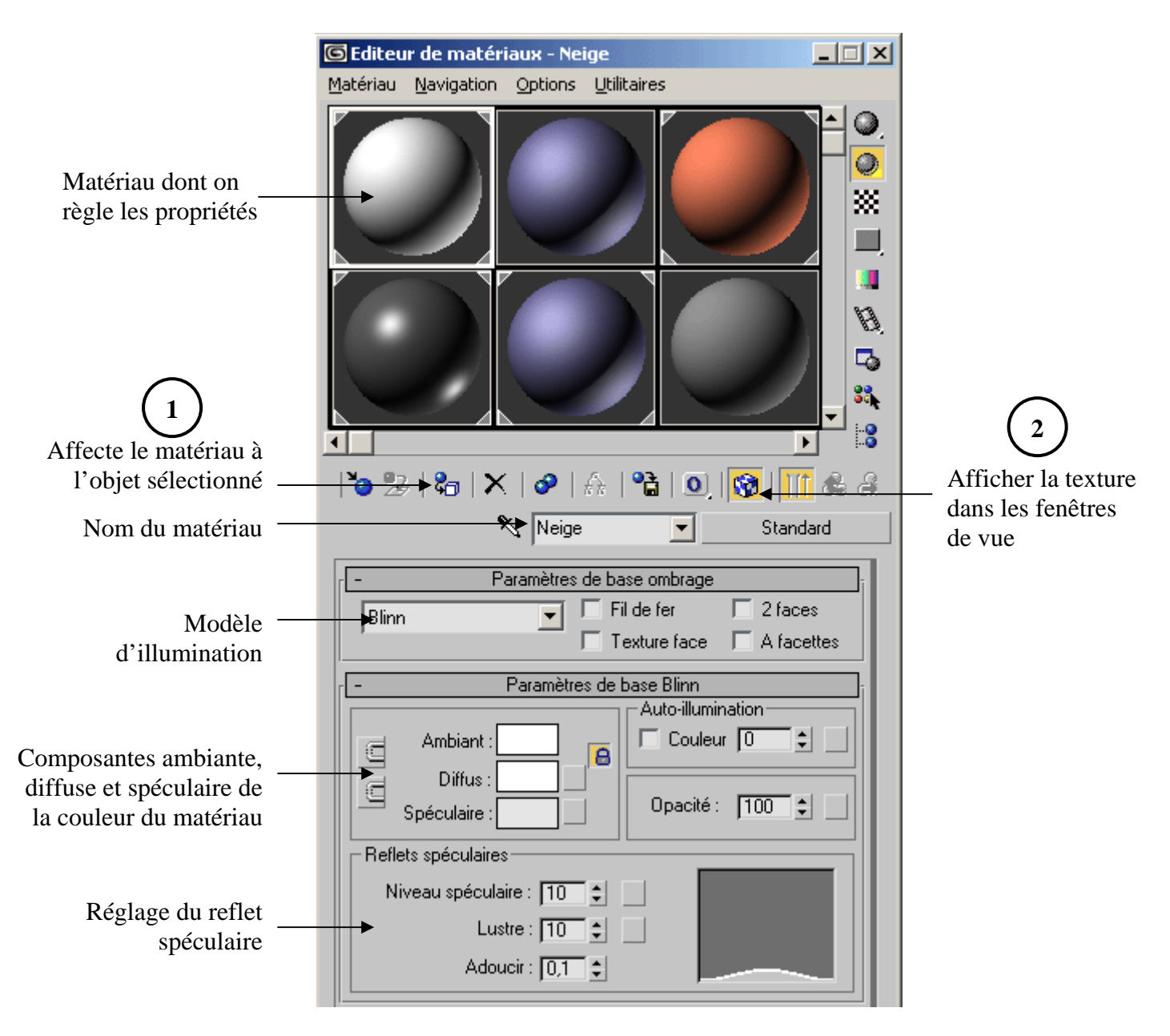

On veut maintenant attribuer les matériaux que l'on vient de créer aux différents objets de la scène. Pour attribuer un matériau à un objet, il faut le sélectionner puis cliquer sur l'icône **Affecter matériau à la sélection** (1). Pour voir l'objet texturé dans les fenêtres, il faut cliquer sur l'icône **Afficher texture dans fenêtre** (2).

- 5. On groupera l'ensemble des objets constituant le bonhomme, en appelant le nouvel objet « Bonhomme ».
- 6. On clonera cet objet de manière à avoir 3 bonhommes de neige dans la scène. On leur appliquera des rotations afin qu'ils ne soient pas tous orientés dans la même direction.
- 7. On créera une scène plus complexe en fusionnant à la scène les objets « banc.max » et « lampadaire.max » que vous récupèrerez sur ma page web. On clonera ces objets de manière à avoir 4 bancs et 4 lampadaires qu'on disposera dans la scène.

8. Ajoutez une caméra de type **Cible**.

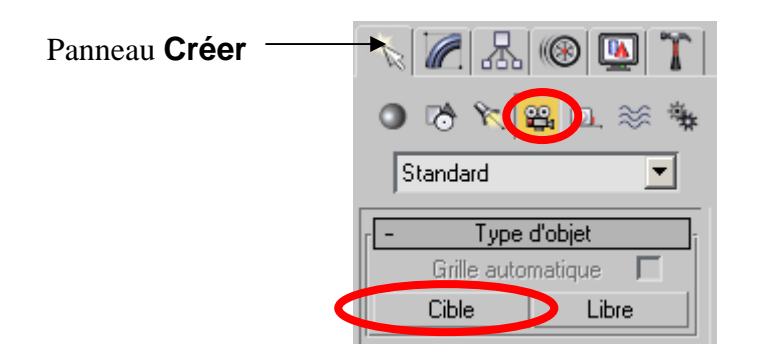

Une caméra cible se règle en positionnant son emplacement et son point visé. Pour voir la scène telle qu'elle est vue par cette caméra, cliquez dans une fenêtre de vue (par exemple la fenêtre « Perspective » et appuyez sur la touche 'c'.

9. Ajoutez 4 sources lumineuses de type **Omnidir**, que vous positionnerez au sommet de chaque lampadaire. Réglez leur intensité lumineuse grâce à leur propriété **Multipli**.

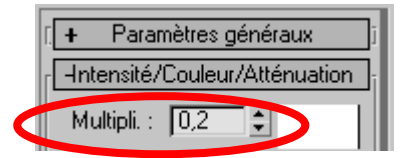

10. Vous pouvez constater que la scène reste assez sombre. Rajoutez une source lumineuse de type **Omnidir**, que vous positionnez n'importe où. Elle va juste servir à définir la quantité de lumière ambiante dans la scène et donc à éclaircir les zones d'ombres des objets. Cochez l'option **Ambiant seulement** dans les propriétés d'**Effets avancés** de cette lumière :

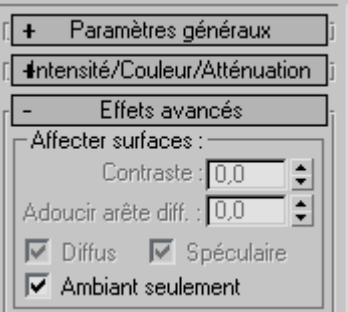

Jouez sur la valeur de sa propriété **Multipli** pour éclaircir plus ou moins les ombres (utiliser par exemple la valeur 0,4).

11. Cochez la propriété **Actif** dans le cadre **Ombres** des propriétés des 4 sources de lumière des lampadaires.

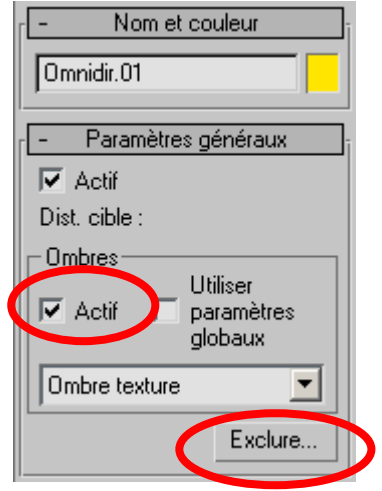

Vous pouvez constater que, contrairement à OpenGL, 3DS Max est capable de gérer des ombres portées, ce qui ajoute plus de réalisme.

Un problème cependant : vous avez placé les sources de lumière dans les lampadaires, ce qui fait que les facettes des lampadaires font obstacle à la lumière.

Pour éviter ce problème, on va dire pour chaque source de lumière qu'elle doit exclure le lampadaire qui lui est associé de la liste des objets qu'elle doit éclairer. Pour cela, il faut pour chaque source de lumière cliquer sur le bouton **Exclure** dans le panneau de ses **Paramètres généraux** :

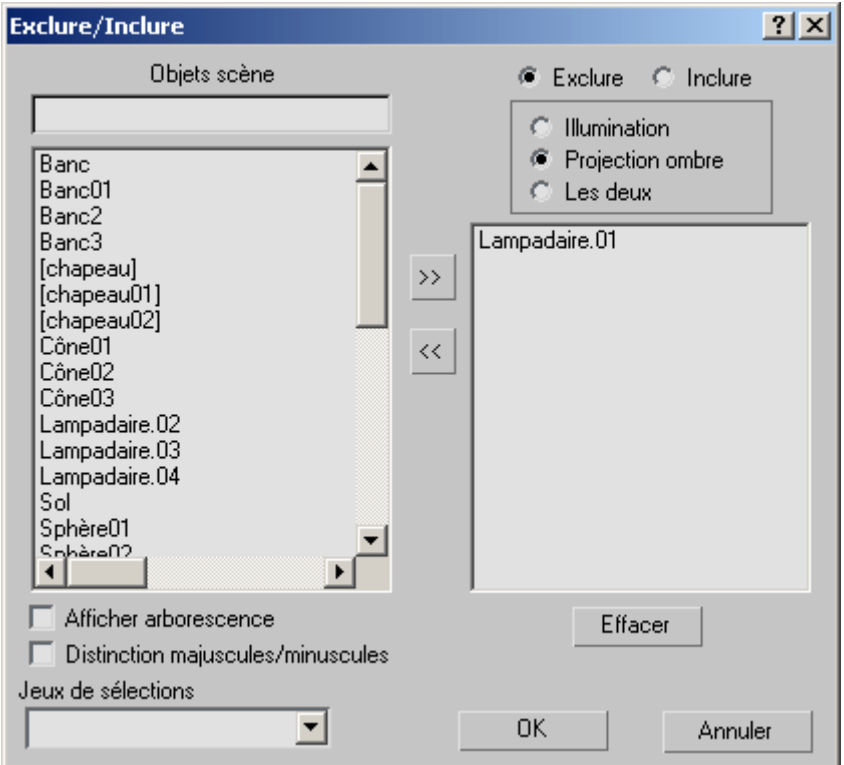

# **Utiliser une photographie en arrière-plan**

1. La couleur d'arrière plan par défaut de la scène est noire. On va remplacer cette couleur uniforme par une photographie. Dans le menu **Rendu** sélectionnez **Environnement**. Dans le cadre **Paramètres communs** cliquez sur le bouton **Aucun**. Dans la boîte **Explorateur de matériaux** qui apparaît, faites un doubleclic sur **Bitmap** :

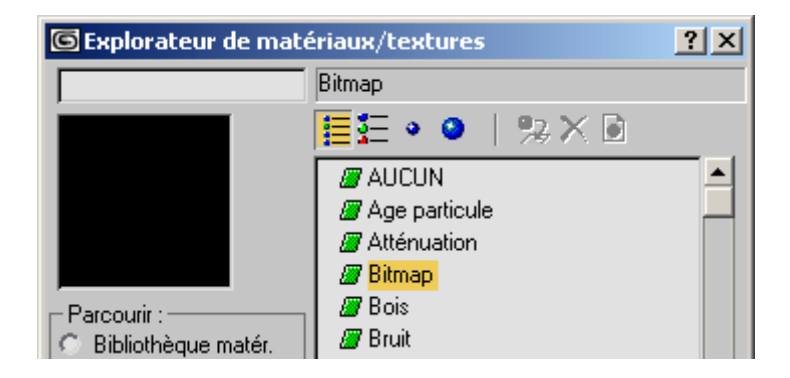

Un sélecteur de fichiers apparaît. Choisissez l'image **fond.jpg**, récupérée sur ma page web. Pour pouvoir travailler avec cette image en arrière-plan dans la vue perspective, sélectionnez cette vue, allez dans le menu **Vues**  $\rightarrow$  **Arrière-plan fenêtres**, cliquez sur le bouton **Fichiers** et choisissez l'image **fond.jpg**. Sélectionnez le radio-bouton **Respecter bitmap** dans le cadre **Rapport hauteur/largeur**.

2. Pour que le sol de la photo puisse recevoir les ombres des objets virtuels, on va rendre transparent le plan qui nous sert de sol. Positionnez la caméra de manière à approcher l'angle de prise de vue réel (Passer en mode de représentation filaire dans la vue en perspective pour avoir une meilleure lisibilité).

Pour que le plan du sol puisse recevoir des ombres sans être réellement affiché, on va lui attribuer le matériau **Mat/ombre**. Pour cela, allez dans l'**Editeur de matériaux**. (Raccourci clavier : touche **M**), sélectionnez un emplacement vide de texture, puis cliquez sur le bouton nommé **Standard**. L'**Explorateur de matériaux/textures**  apparaît. Là, sélectionnez le matériau **Mat/ombre**. Affectez ce matériau au sol.

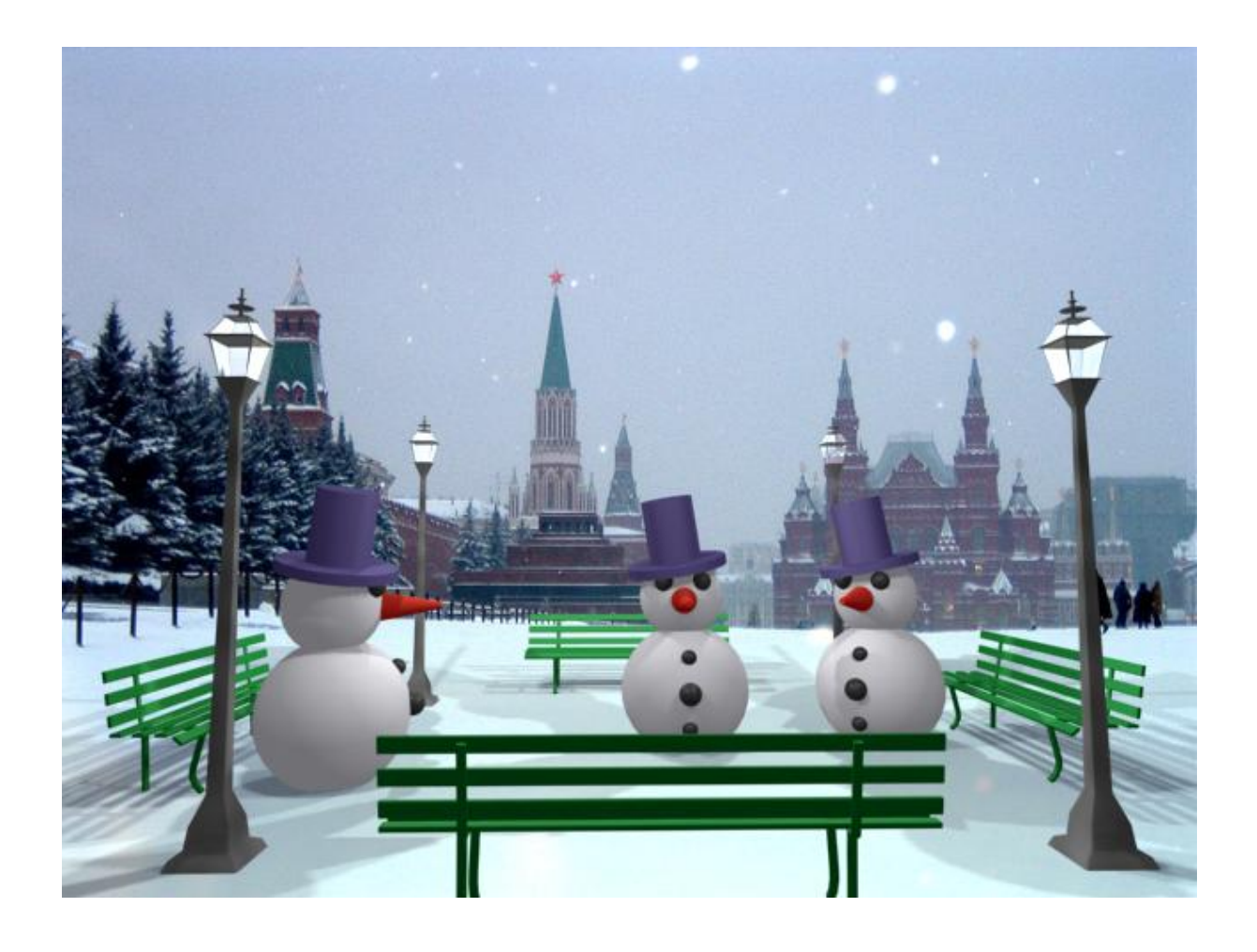